# 使用PSTN解決錯誤的CallerID

#### 目錄

簡介 必要條件 需求 採用元件 從控制中心識別PSTN連線型別 驗證使用者是否啟用思科通話計畫 相關資訊

## 簡介

本文檔介紹如何使用Cisco PSTN解決傳出呼叫中的錯誤呼叫者ID。

## 必要條件

需求

思科建議您瞭解以下主題:

- Webex Calling
- 控制中心

採用元件

本文檔中的資訊僅基於使用思科PSTN的位置。

本文中的資訊是根據特定實驗室環境內的裝置所建立。文中使用到的所有裝置皆從已清除(預設 )的組態來啟動。如果您的網路運作中,請確保您瞭解任何指令可能造成的影響。

### 從控制中心識別PSTN連線型別

步驟 1.導覽至Control Hub>Locations,然後選擇受影響號碼所屬的位置。

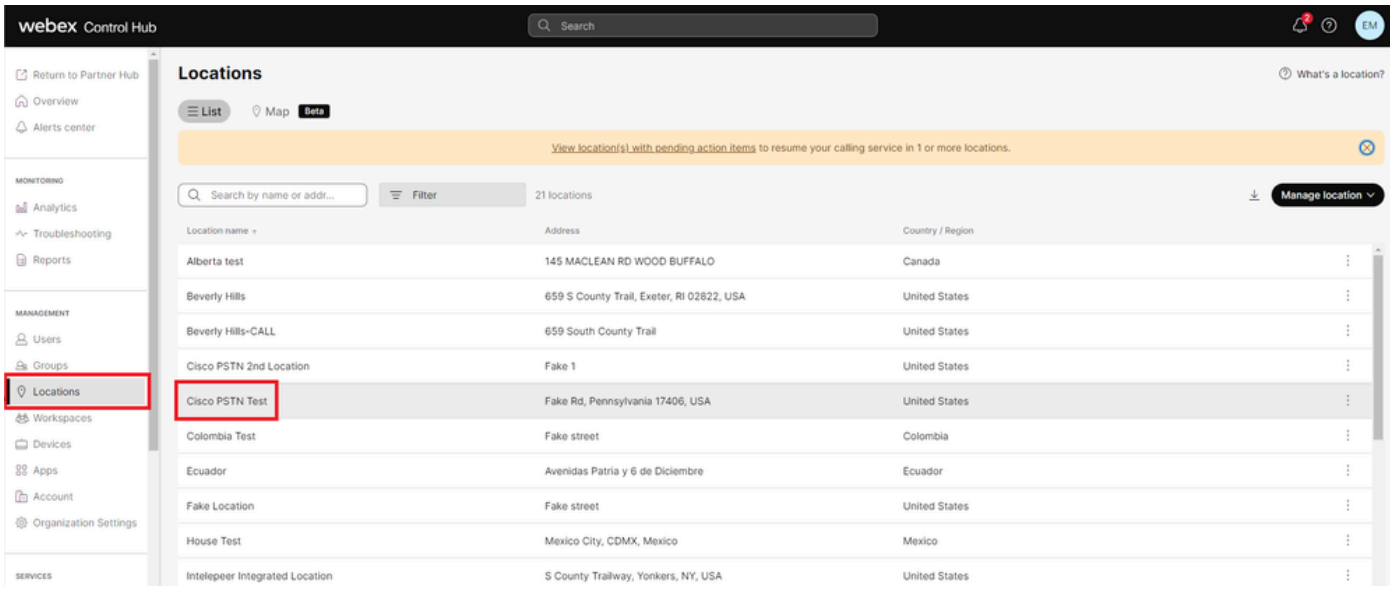

位置

#### 步驟 2.在Location頁面上,轉到Calling頁籤並驗證PSTN連線。

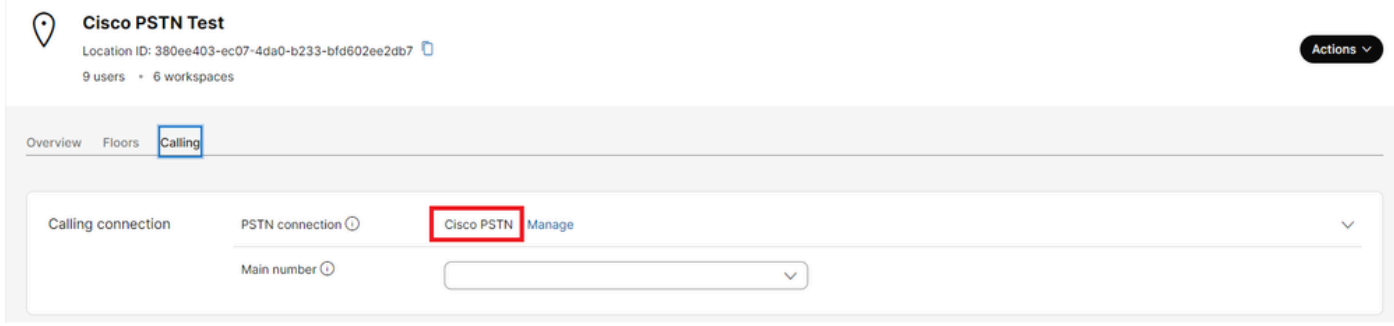

PSTN連線

# 驗證使用者是否啟用思科通話計畫

首先,您需要驗證使用者是否遇到來電者ID問題,以及是否擁有思科呼叫計畫:

步驟 1.導覽至Users,然後選擇使用者:

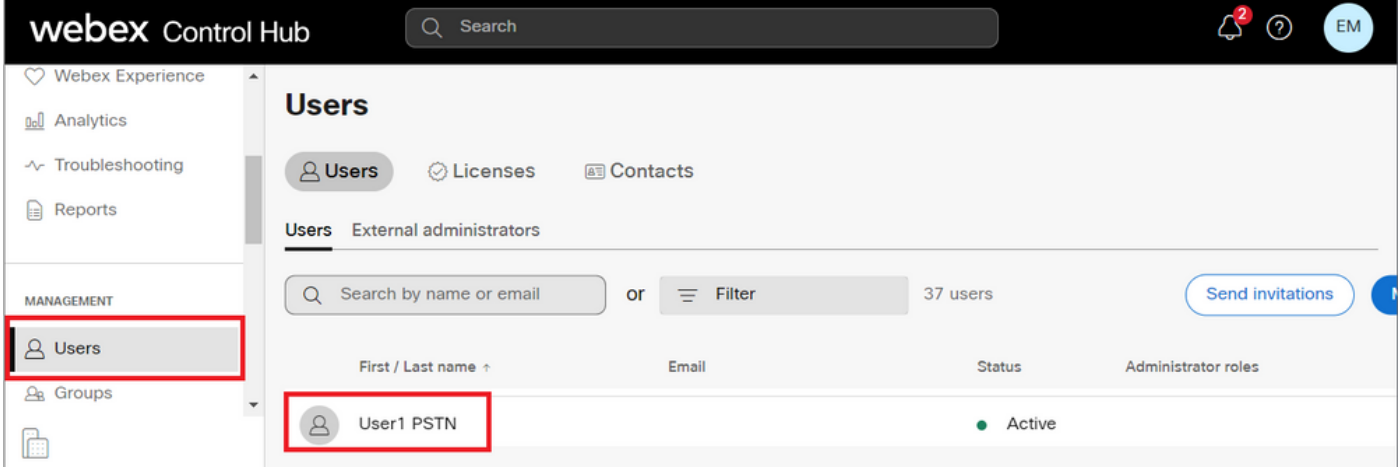

步驟 2.導航到Calling(呼叫)頁籤> Call Handling> Outgoing call permissions。

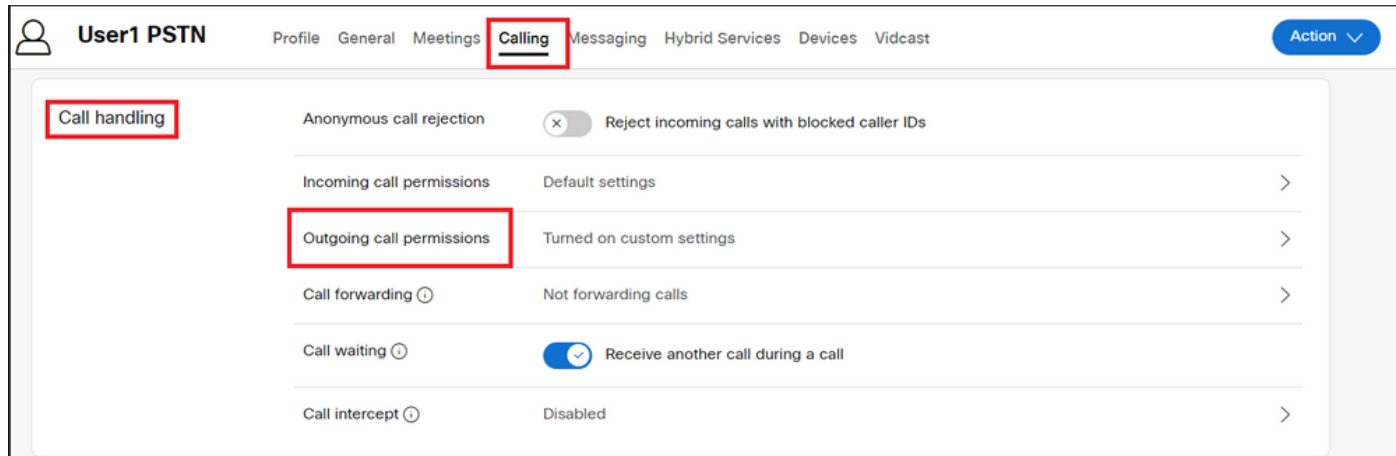

步驟 3.驗證使用者是否已啟用Cisco Calling Plan。

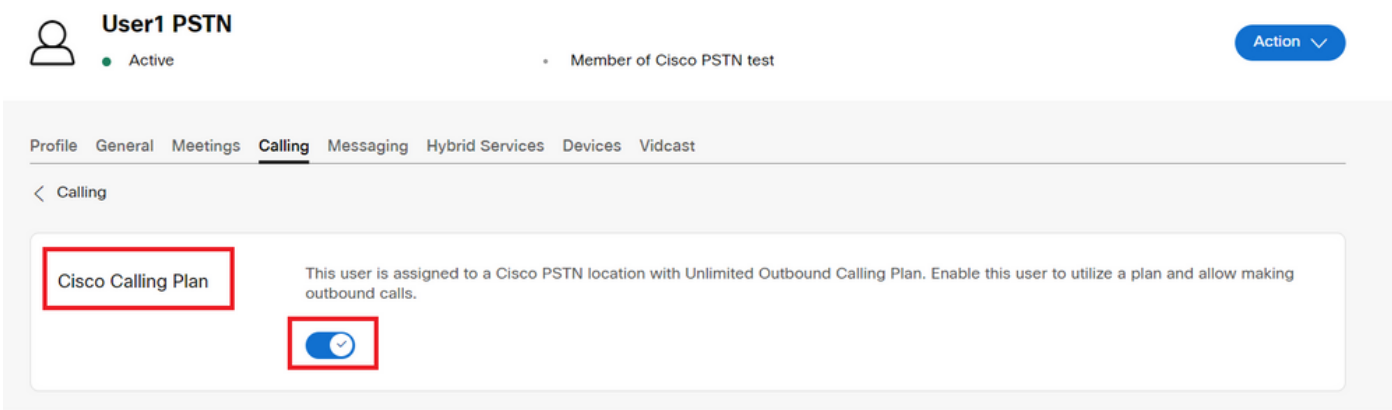

步驟 4.檢查思科呼叫計畫是否已啟用後,您需要驗證用戶的呼叫者ID。返回「呼叫」頁籤並選擇來 電者ID。

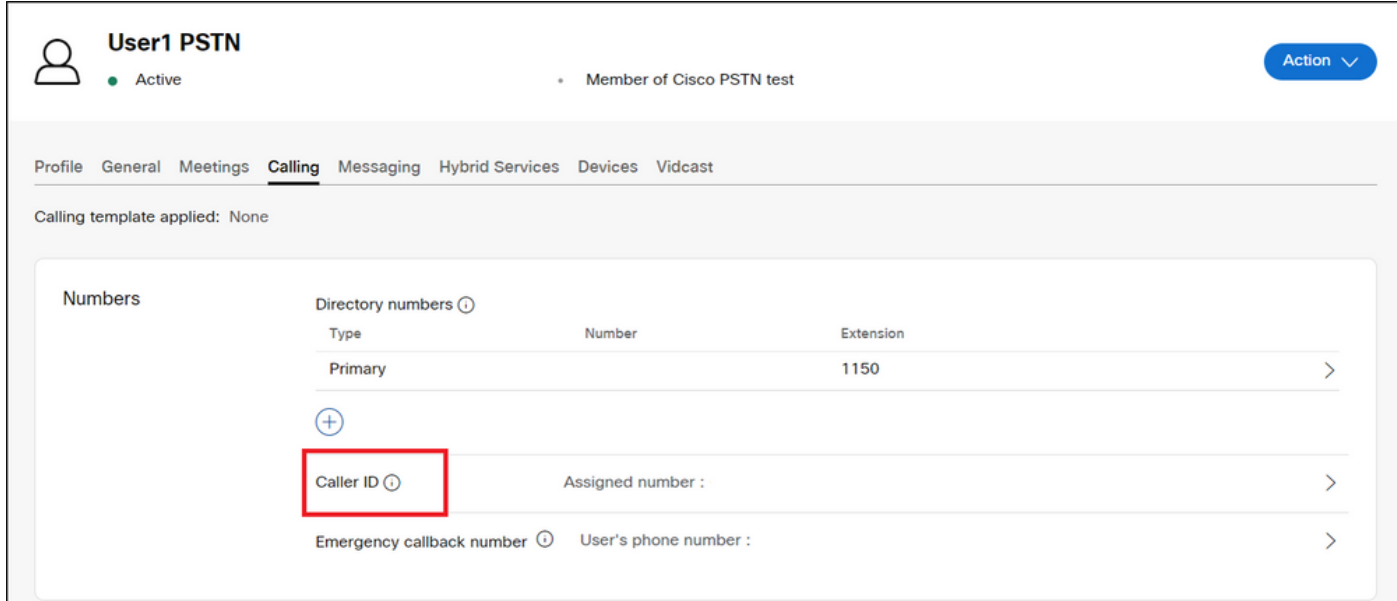

步驟 5.驗證呼叫方ID配置。

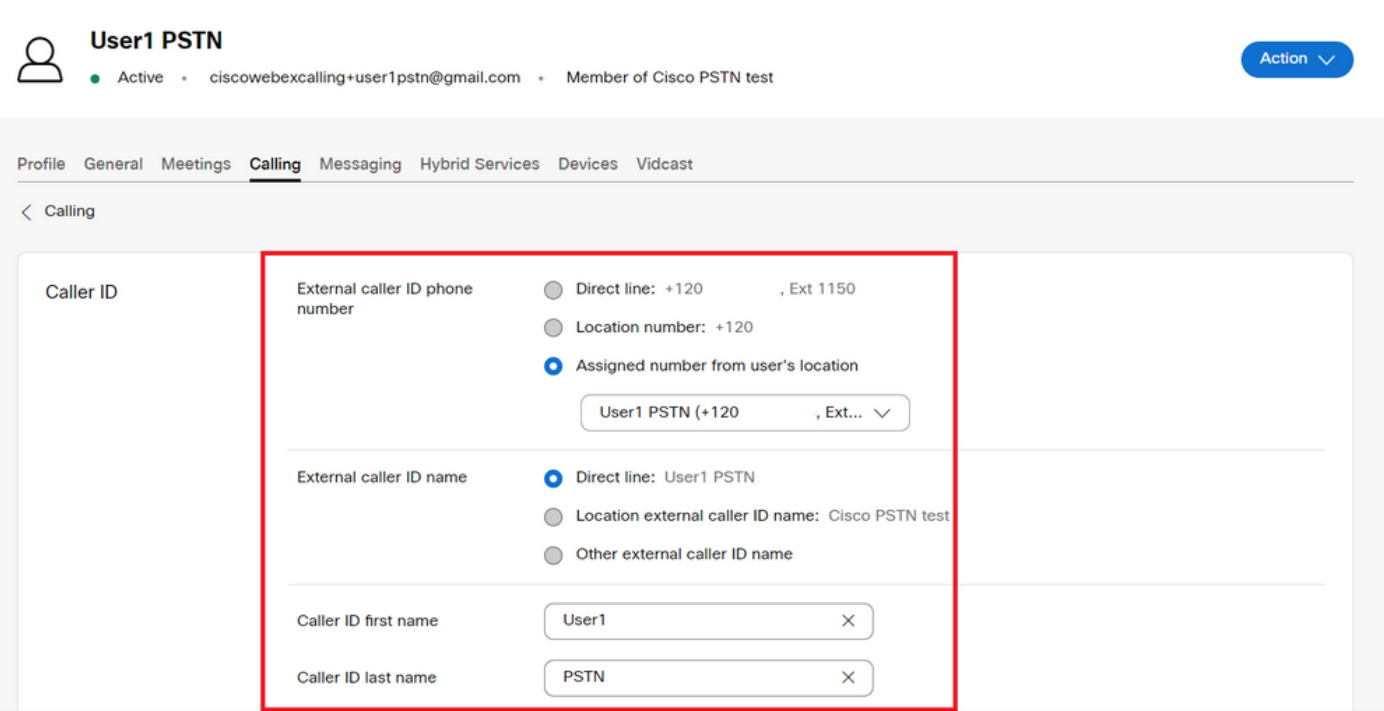

如果呼叫者ID配置正確,但出站呼叫的呼叫者ID仍然顯示錯誤,則需要與[Cisco PSTN支援團隊一起](https://ibpm.cisco.com/webex/hub/login/app/web-ex-calling-ops/nf7M-ppYsfj5orr2Qj7LJQsBbpZaInTR*/!STANDARD) [開啟一個案例](https://ibpm.cisco.com/webex/hub/login/app/web-ex-calling-ops/nf7M-ppYsfj5orr2Qj7LJQsBbpZaInTR*/!STANDARD)以修改CNAM。

## 相關資訊

- [思科PSTN支援團隊](https://ibpm.cisco.com/webex/hub/login/app/web-ex-calling-ops/nf7M-ppYsfj5orr2Qj7LJQsBbpZaInTR*/!STANDARD)
- [為使用者和工作區指定來電者ID選項](https://help.webex.com/en-us/article/nh3x9zt/Specify-caller-ID-options-for-users-and-workspaces)

#### 關於此翻譯

思科已使用電腦和人工技術翻譯本文件,讓全世界的使用者能夠以自己的語言理解支援內容。請注 意,即使是最佳機器翻譯,也不如專業譯者翻譯的內容準確。Cisco Systems, Inc. 對這些翻譯的準 確度概不負責,並建議一律查看原始英文文件(提供連結)。